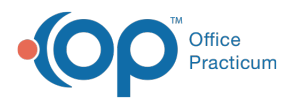

## Important Content Update Message

(official version 20.0.x) is the certified, 2015 Edition, version of the Office Practicum<br>software. This is displayed in your software (Help tab > About) and in the Help Cen We are currently updating the OP Help Center content for the release of OP 20. OP 20 software. This is displayed in your software (**Help tab > About**) and in the Help Center tab labeled Version 20.0. We appreciate your patience as we continue to update all of our content.

## How do I print patient records?

Last Modified on 02/10/2020 2:29 pm EST

The best place to print a patient's records is from the Event Chronology window.

- 1. Click the Chronology (**Chron**) button in the smart toolbar. The Event Chronology window will appear.
- 2. Select **Event Chronology, ALL** from the Report Criteria drop-down menu.
- 3. Search for the patient whose records need to be printed.
- 4. For the Report Dates:
	- Select **All** to print all records

or

 $\left| \mathbf{F} \right|$ 

Select **Latest** and specify the number of months or enter a specific date range.

**Note**: OP defaults to Latest 24 months. If you were using the Latest field and then change to All, you must click the **Search** button to repopulate the results.

5. Select **Select All** to print all record types.

 $\left| \mathbf{F} \right|$ **Note**: By selecting Select All, you will also be printing the Messages from the patient's chart. Deselect all items for Record Type: Message to prevent internal messages from printing.

6. Complete the Medical Record Disclosure Tracking window.

To learn how to print a patient's Vaccine Records,**click here**.

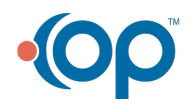